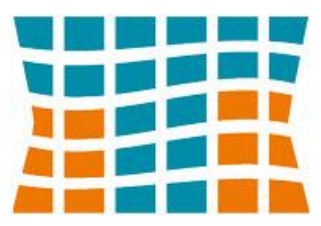

# TECHNICAL COLLEGE OF THE LOWCOUNTRY

## TCL Self-Service Student Planning User Guide

## **Steps to Getting Started**

Login to TCL Self-Service at [http://selfservice.tcl.edu](http://selfservice.tcl.edu/)

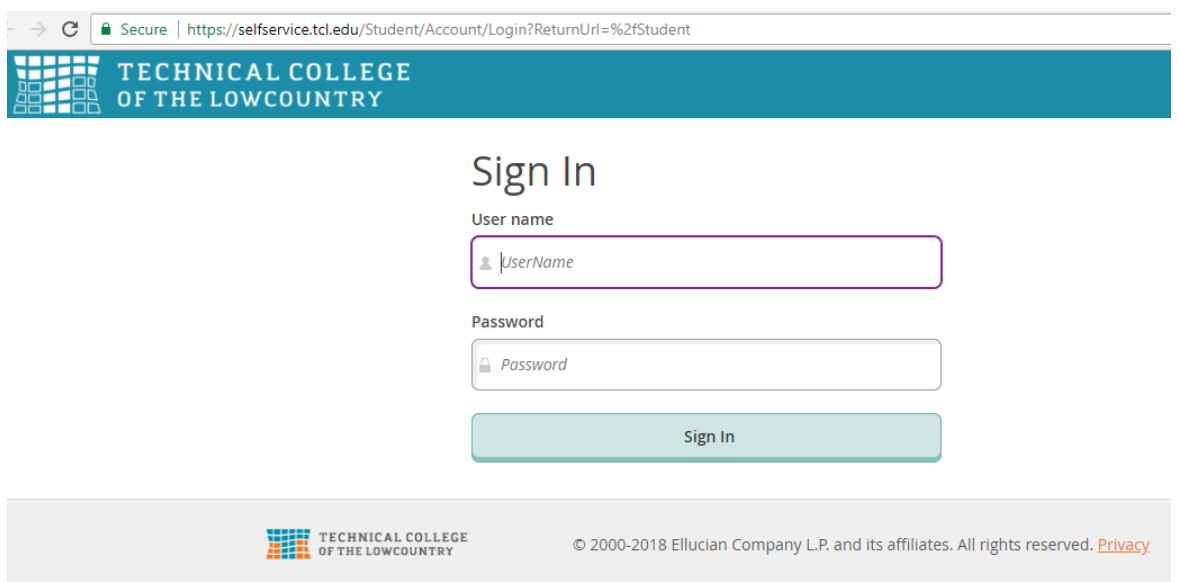

- Your user name is your first and last name, all in lower case with no spaces.
- For current and returning students your password is the same as it was for Webadvisor. NOTE: If this is your first semester at TCL, your password is the last seven digits of your Social Security Number and you will be required to change your password after logging in. Your new password can be six to nine characters long and must be a combination of letters and numbers.
- Need help logging in? Contact the Helpdesk at 843-525-8344 or [helpdesk@tcl.edu](mailto:helpdesk@tcl.edu).

Select the Student Planning tab.

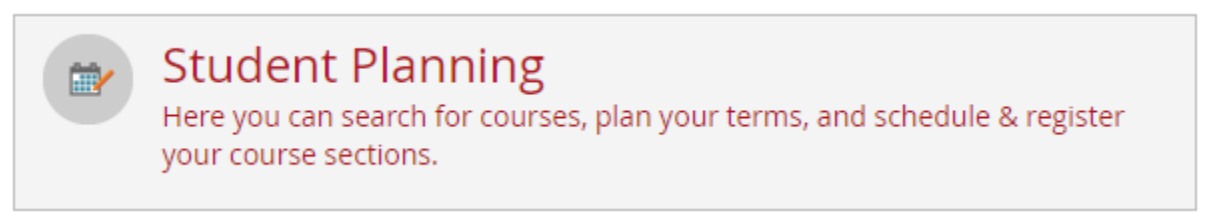

Steps to Getting Started:

- View your program
- Check your progress
- View your GPA
- View your current class schedule

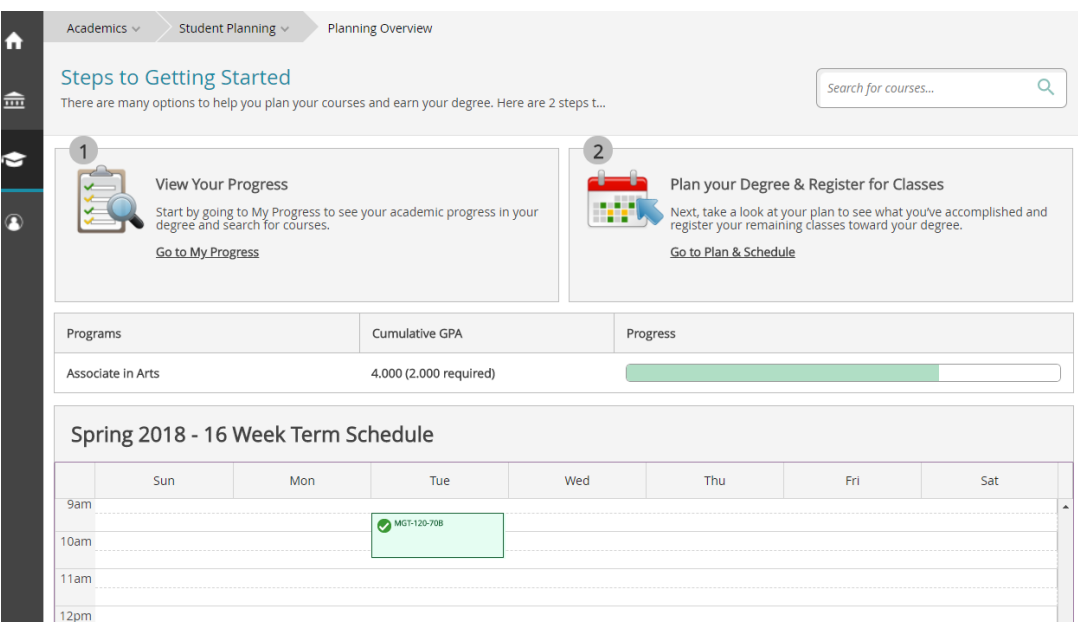

## **View Your Progress – Select Go to My Progress**

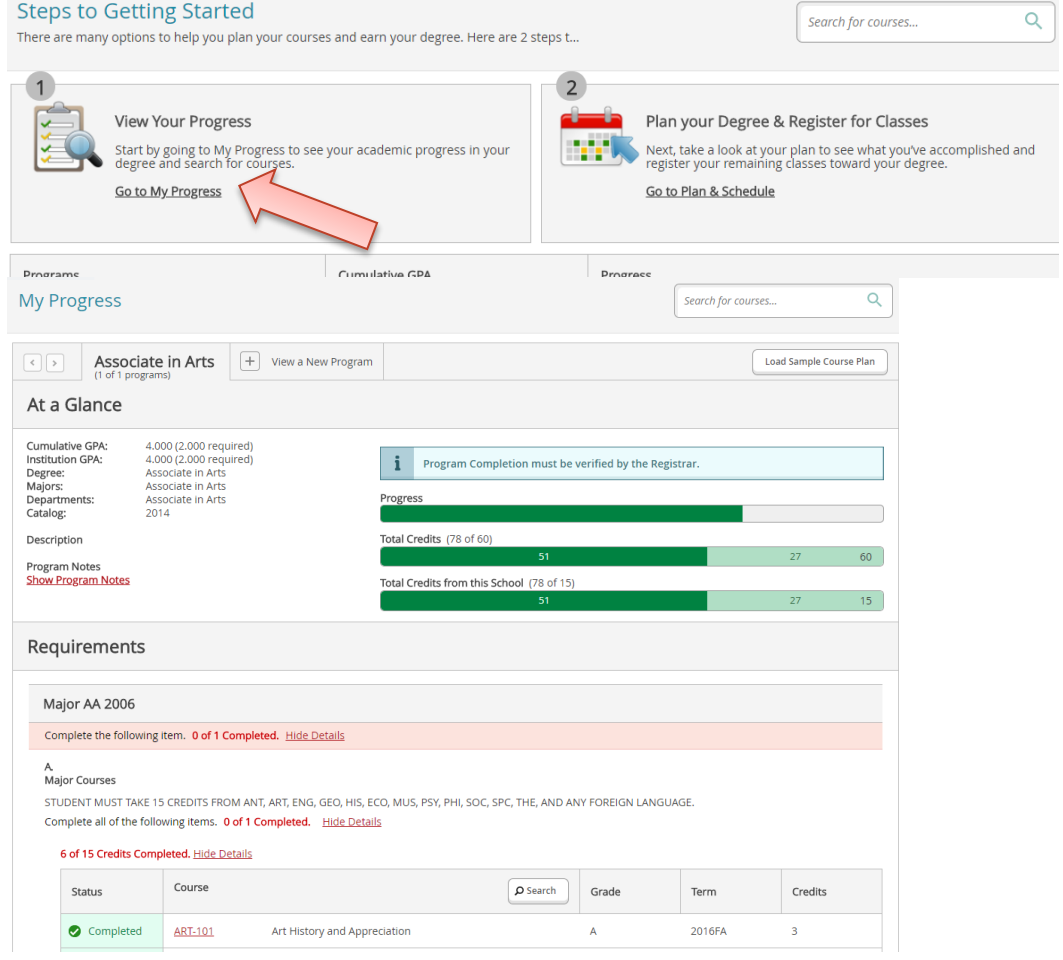

- View your progress towards completing your current course plan requirements.
- Search for courses to meet requirements that have not been met.
- View graphic displays that summarize your progress.

#### **Progress bar calculated**

The Progress graphic shows an approximate percentage of program requirements you have completed. Contact the Registrar for final determination of program completion.

#### **View a summary of progress**

A list of your active academic program along with associated cumulative grade point average and credit information appears on the Home page. Select your program or select **My Progress** to go to additional information about your progress in your program.

#### **Plan courses**

From Plan & Schedule you can:

- Add or remove planned courses to a current or future term in your course plan.
- View and modify a timeline view of your course plan.
- Add and remove sections for a particular term's schedule.

#### **View progress towards my degree requirements**

- View your progress towards completing your current course plan requirements.
- Search for courses to meet requirements that have not been met.
- Your GPA is displayed, and will display more boldly if it does not meet the required GPA level.
- The Progress graphic shows an approximate percentage of program requirement components you have completed.
- The Total Credits graphic shows the number of credits you have completed, have in progress and have planned, based on the minimum credits required by your program.

#### **Change my academic program**

You cannot change your program in Student Planning. However, you can use View a New Program where you may see a list of all programs from which to choose. Once you select a program from the list, you will be shown a temporary "My Progress" view of where you currently stand in the program you selected, based on your completed coursework and future planned courses. If you want to permanently make a program change, you will need to talk to an advisor.

#### **Requirement waivers or substitutions in My Progress**

Waivers or substitutions for requirements in your academic programs are possible with proper authorizations. Any exceptions that have been granted will appear here for the academic program in which you are currently enrolled. If you decide to change programs, you must work with your advisor to determine which of the exceptions may apply to the new program.

#### **Program Notes**

You can see important notes about your program by choosing the Show Program Notes link. If there is information for you to view, it is displayed in a dialog box that you can scroll through. Check your Program Notes frequently.

#### **View and modify my course plan**

You can view and modify the academic terms and courses in your current course plan. You can:

- Add a term.
- Remove a future term that does not contain any planned courses. (You cannot delete past or current terms from your course plan.

## **Plan and Schedule: Schedule View**

Select Plan and Go to Schedule

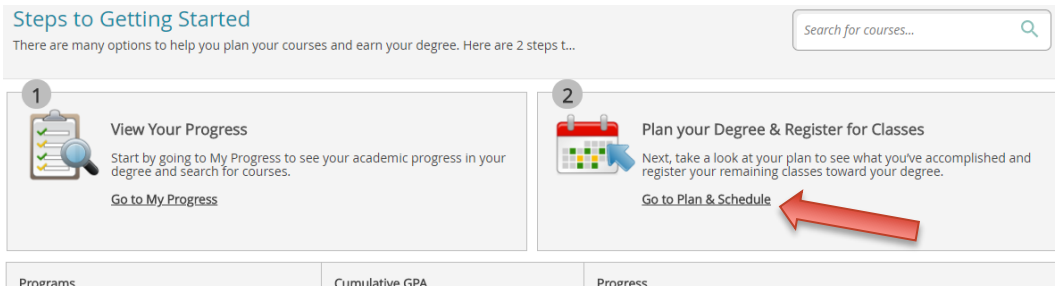

**If you have registered in sections they will show on the calendar schedule.**

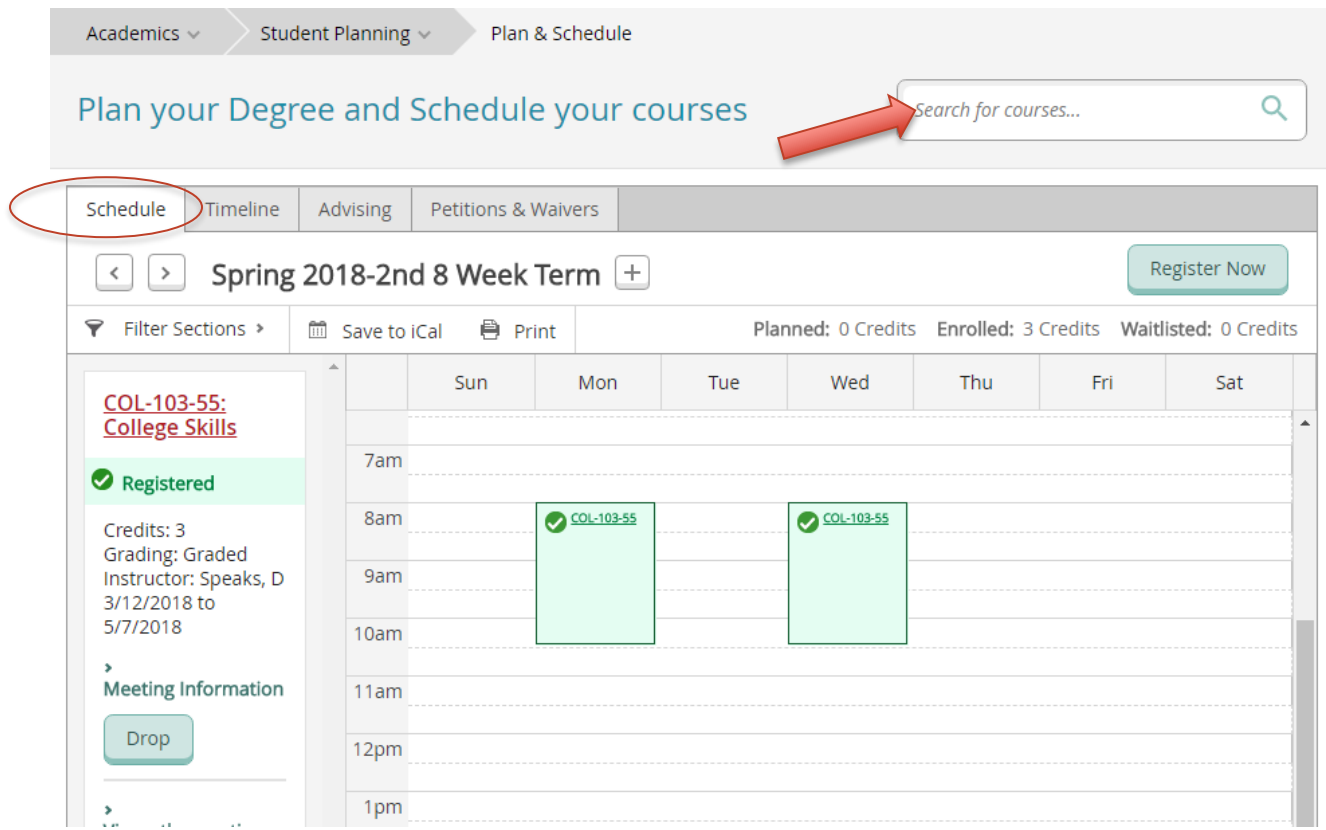

#### **Search for course sections**

You can search for course sections that are available to add to open terms in your course plan by using the Search for courses field or the Course Catalog. The following are options when using the search:

- Search for courses by entering a specific course, such as Math 101, MAT 101, or by entering a keyword that appears somewhere in the course information, such as in the course title.
- Use the Course Catalog to view all of the available courses by clicking into the search box and pressing enter or for a subject by first browsing a list of subjects, then filtering within subject.
- Add a course to your schedule from your search results by clicking "Add Course to Plan".

You can search for and add course sections to your schedule from terms that are available for registration. For example, you can view all of the available sections for a subject by browsing a list of subjects in the Course Catalog. You can also

search for a section by keyword from the Search for courses field. When adding a section to your schedule from your search results, you can:

- Add a section to your schedule whether or not the course is already on your course plan as long as it is in your program of study.
- If the course is already on your plan, use the View Available Sections link to add sections to your schedule.
- Add sections with no meeting time. These will appear at the bottom of the view.

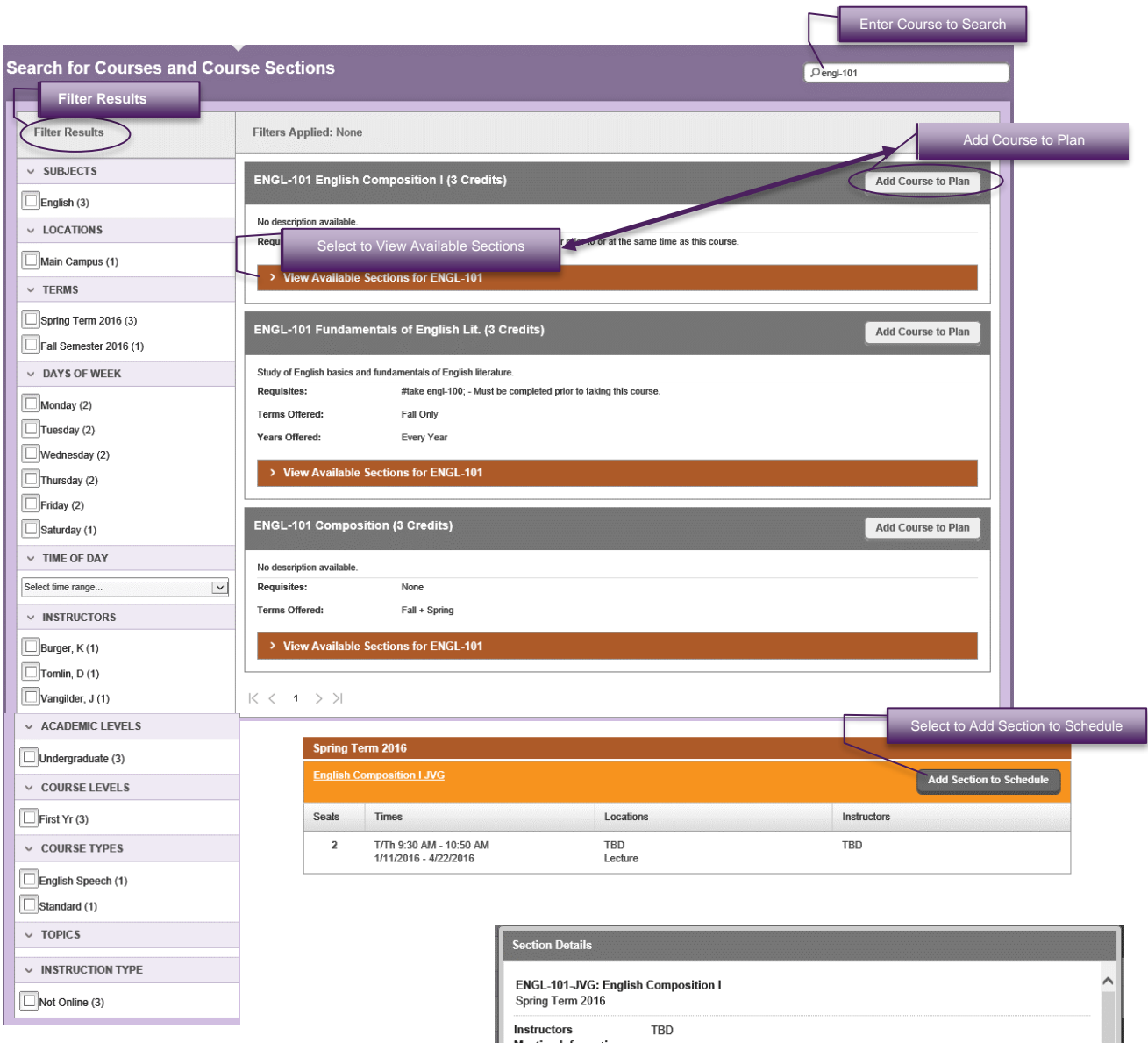

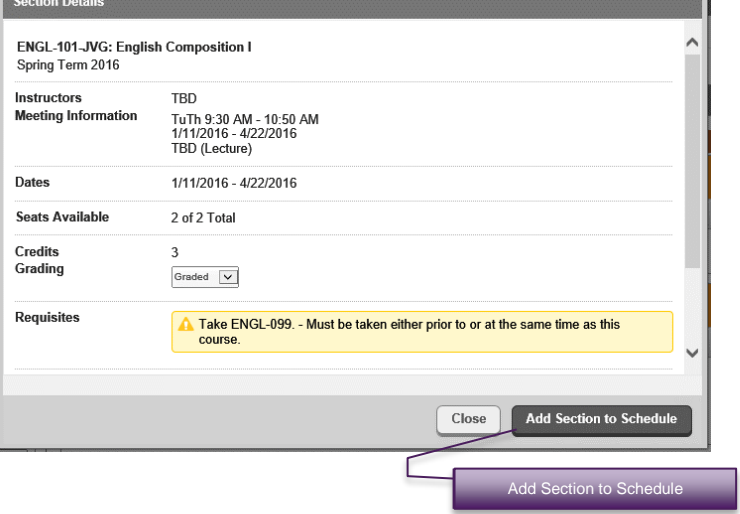

#### **Remove planned courses from course plan (**see Plan & Schedule: Timeline View**)**

You may remove a planned course or planned section from a current or future term on your plan by using one of the following methods:

- To remove individual courses, select the Schedule or the Timeline view from the Plan & Schedule tab. Select the x next to the course or section names to remove the item from the plan.
- To remove all the planned courses, select the Schedule or the Timeline view from the Plan & Schedule tab. Next select Remove Planned Courses. The Remove Planned Courses dialog box is displayed. From there you will need to verify that you want to remove the planned courses as indicated. See next page

You may not remove a course or section from the plan once you have registered for a section of it in that term or if the course has been marked as protected.

|

## **Plan and Schedule: Timeline View**

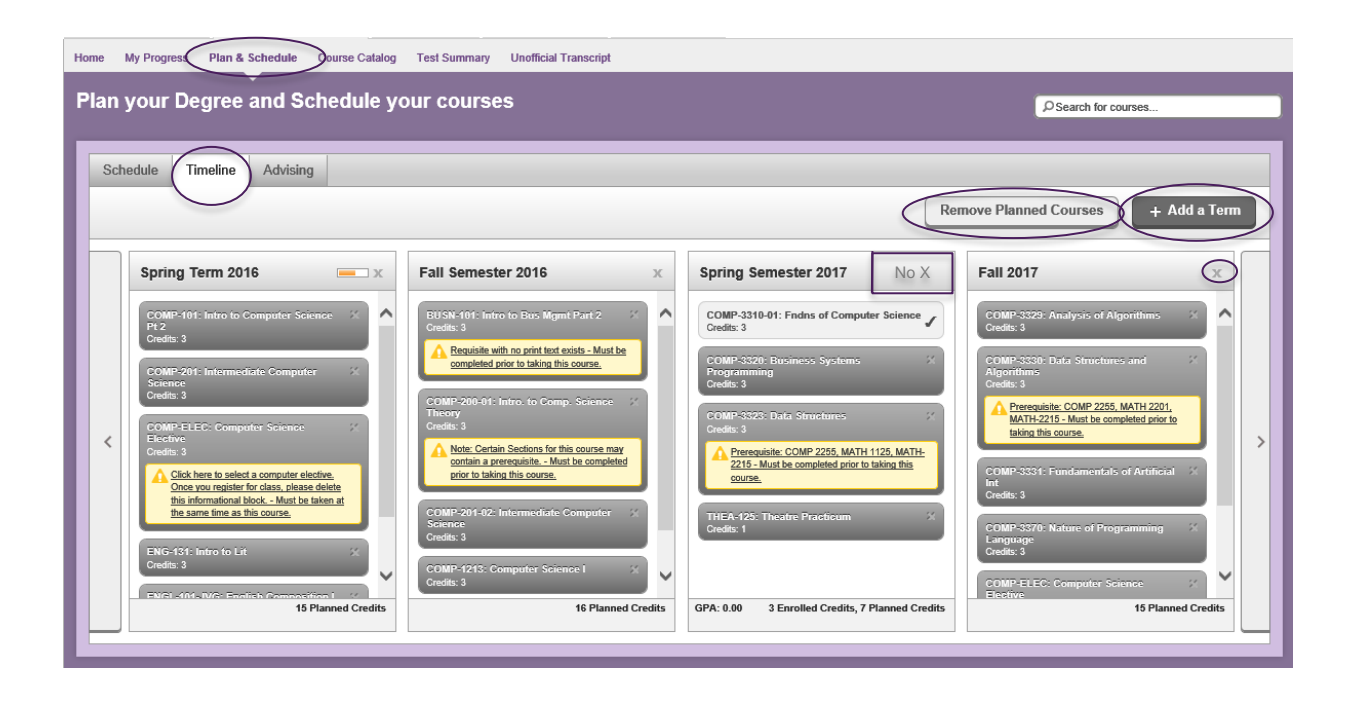

#### **View and modify my course plan**

You can view and modify the academic terms and courses in your current course plan. At first, a default course plan is displayed, including default terms and without any courses specified. As you update your course plan, the last term that displays when you scroll to the right is determined by your anticipated completion date. You can: See above

- Add a term that falls after your anticipated completion date.
- Add a term that was previously removed.
- Remove a future term that does not contain any planned courses. If you remove a future term with planned courses, a message will confirm your action. If the future term has any protected courses you will not be able to remove the term. See above

**Note:** You cannot delete a past or current term from your course plan or delete a term that has one registered course. You must detail to the calendar for that term and drop the registered course or delete the planned courses. See above

#### **Register if schedule contains available sections for more than one course**

When your schedule contains available sections for more than one course, determine which sections you want and select Register Now.

#### **Register when some sections on schedule are available and others are not**

You have the following options to register for the available courses:

- Select Register Now. When you submit a schedule that contains some available and some unavailable sections, you will be registered for the available sections only. Then you can search for the remaining available sections that you need.
- Select Register for the section you want to register for in the course container. If the section is not available, the register option is not displayed.

If you are trying to register for courses that are currently unavailable, you will not be able to register for them at this time. Look for a different available section of the course.

#### **Register for a section that has a prerequisite**

Select Register Now. When you submit a section for registration that has a prerequisite course, you will only be registered for the section if you have already met the prerequisite. Otherwise, you will not be registered for that section.

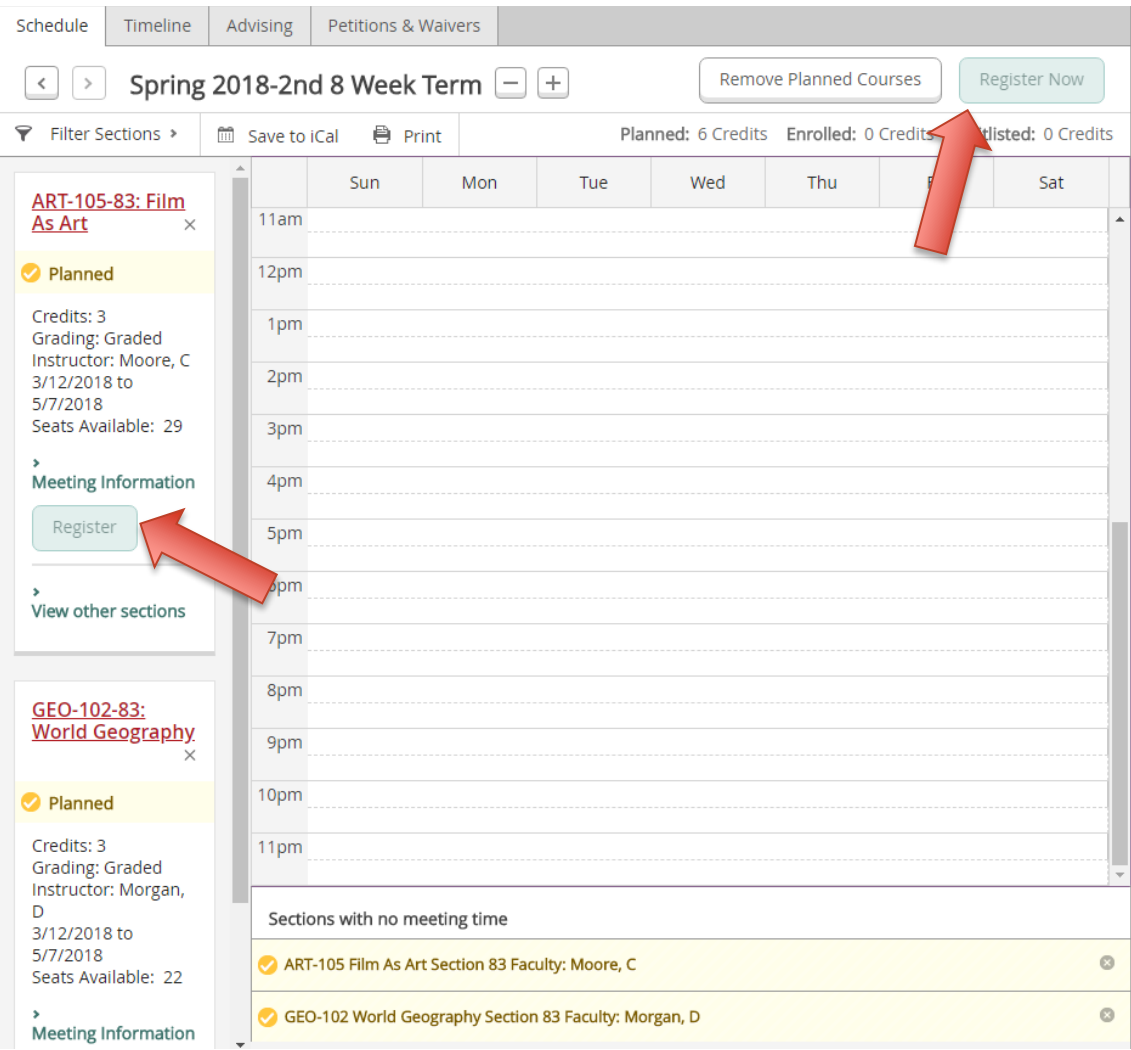

#### **Drop a registered section**

You can drop a registered section only prior to the start of the course. Select a section from your current schedule and drop it from your registration by selecting Drop. The Register and Drop Sections dialog box is then displayed where you can select any additional sections you want to drop and you can also choose to register for any other planned sections at the same time. Select Update when you have completed your selections and you will be registered and dropped from the sections you specified. The planned section will remain on your schedule, but it will no longer show that you are registered for the course if the drop was successful. **To drop classes once the semester has started, you will need to contact your instructor via your TCL email. Keep a copy of the email for your records**.

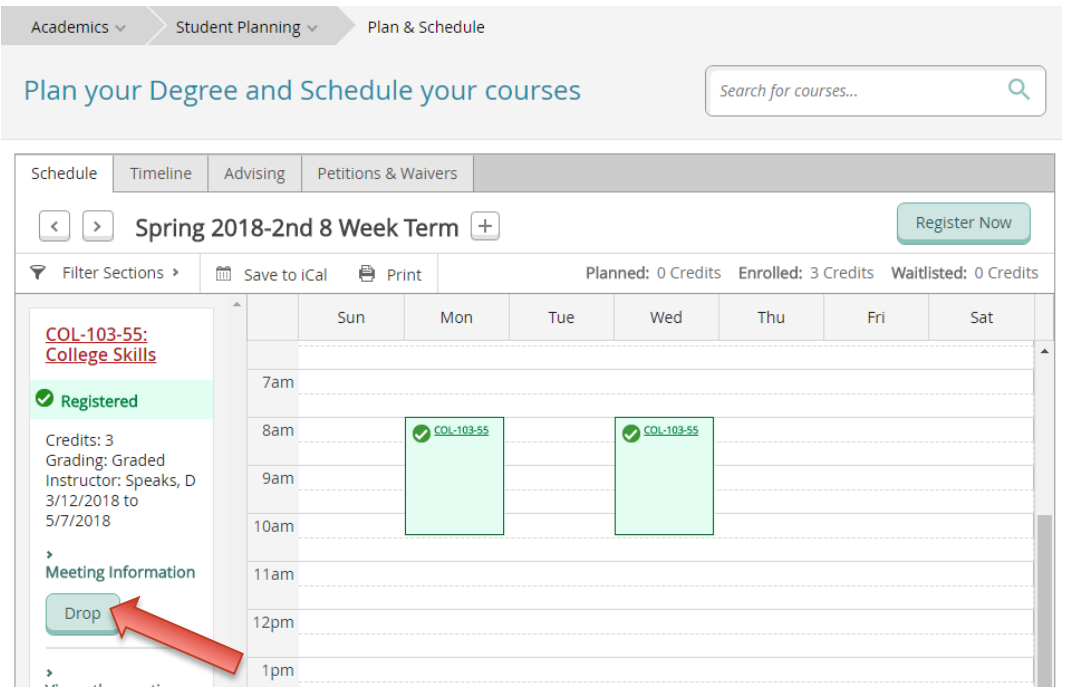

#### **Be sure to confirm that your status for the course moves from Registered to Dropped or Withdrawn.**

### **Plan and Schedule: Advising**

Submit your plan and schedule to your advisor (optional).

Select Request Review. Your full plan (all terms) is submitted. Your advisor may approve or deny any course in a planned term. Your advisor may make comments about your plan that you can review.

Email your advisor. Click on the name of your advisor.

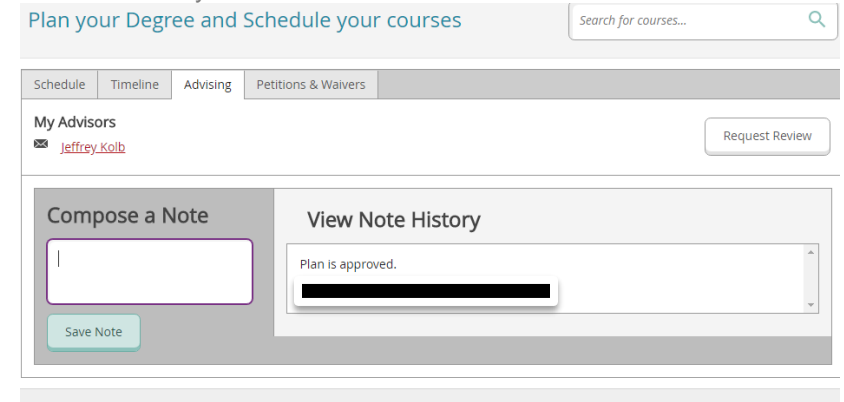

ellucian. © 2000-2018 Ellucian Company L.P. and its affiliates. All rights reserved. Privacy

## **Course Catalog: Search Results**

Filter the results of a search for courses that are available to add to course plan

You can filter search results to view course and section information.

- Refine your search results by applying filters from the categories on the left side of the page. You can filter your search results by subject, location, and course level.
- You can add and remove any or all filters on your search results

#### **View course details and available sections**

Select a course from the search results to expand and review the course details. You can also expand and review the available sections, if applicable.

#### **Search for a course by subject**

You can use the Course Catalog to locate courses.

Return to the Course Catalog and in the Search for a course subject window, enter the first letter or letters of the subject to refine the list. After you select a subject, you can then select an item from the list to view the course search details.

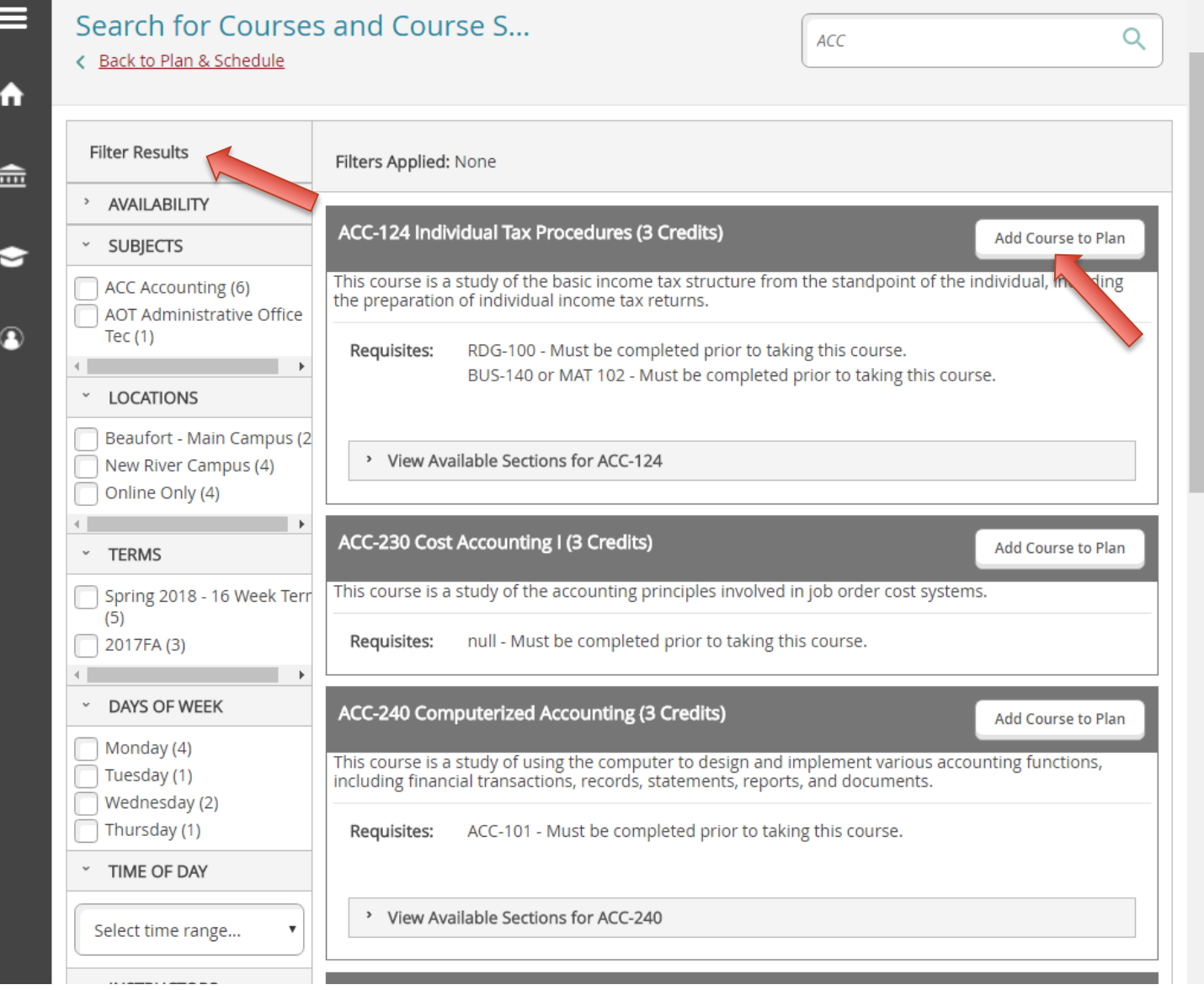

## **Course Catalog: Available Sections**

**View course detail and available sections**

Select a course from the search results to expand and review the course details. You can also expand and review the available sections, if applicable.

#### **Search for a course by subject**

You can use the Course Catalog to locate courses.

Return to the Course Catalog and in the Search for a course subject window, enter the first letter or letters of the subject to refine the list. After you select a subject, you can then select an item from the list to view the course search details.

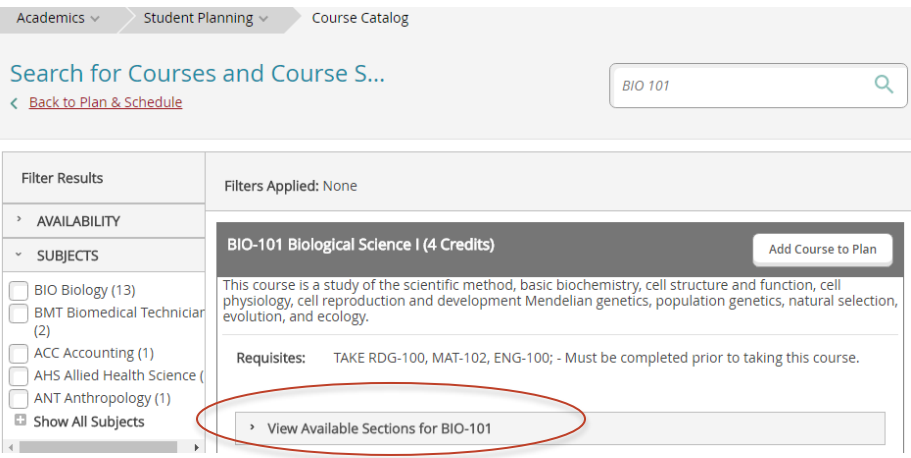

## **Course Catalog: Add a Course**

#### **Add a course to course plan**

You can select Add Course to Plan. You can then select the term where you want to add the course.

#### **Add a section to schedule**

After you expand and review available sections for a course, you can select Add Section to Schedule. You can review the section details before adding the section.

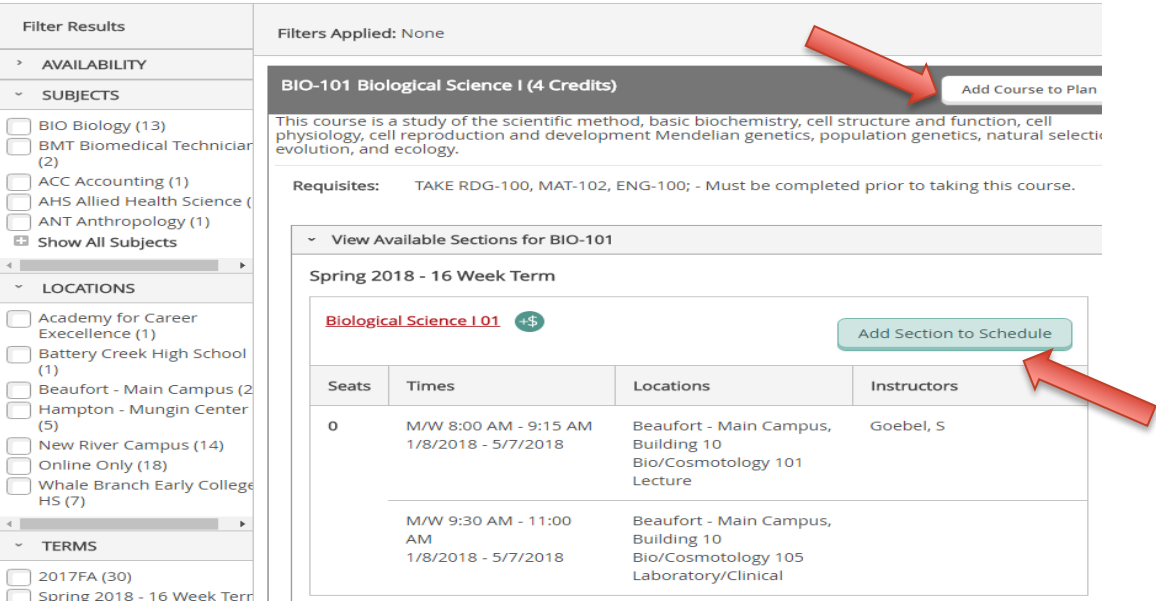

## **Course Catalog: Section Details**

Section Details displays the information on the section: credits/grading, prerequisites/corequisites, seats available, meeting info, dates offered.

## **Section Details**

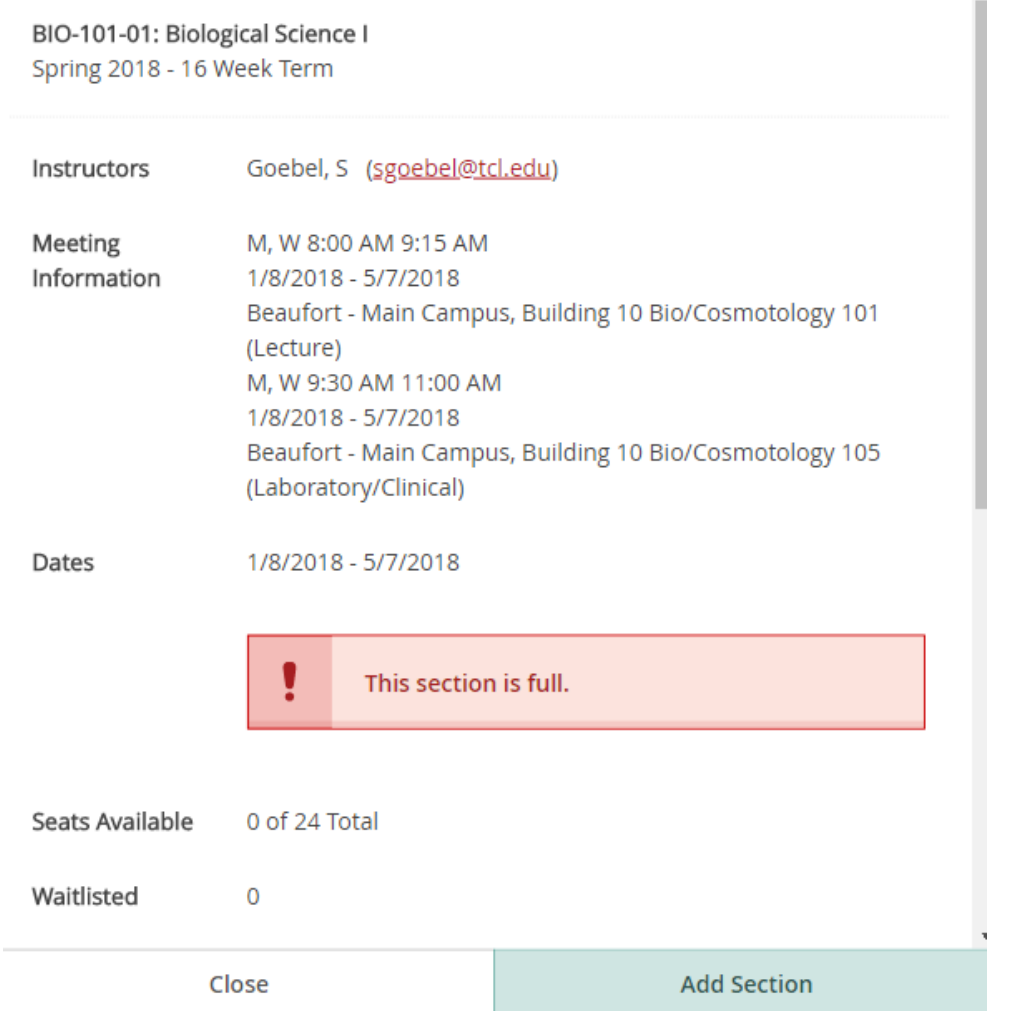

 $\bar{z}$ 

## **Course Catalog: Add Section to Schedule**

You can use the Course Catalog to locate courses.

In the Search for a course subject field, enter the first letter or letters of the subject to refine the list, or the full name of the subject. Then select an item from the list to view the course search details.

Use either the **Search for courses** or **Search for a course subject field**s to find courses and sections. You can enter the course name (i.e., math-101 or math101) to locate a specific course in the Search for Courses window. You can also enter a keyword to find courses by title. For example you might enter **Psychology** to find a Psychology course. When you use the Search for courses window, the courses found will be listed in order of how well they match your keywords. After the pertinent courses have been identified, you can select **View Available Sections for [course name]** to see sections for each specific course.

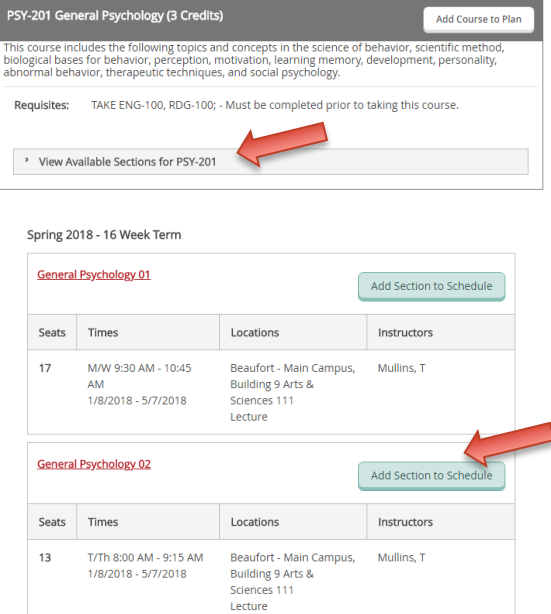

#### **Section Details**

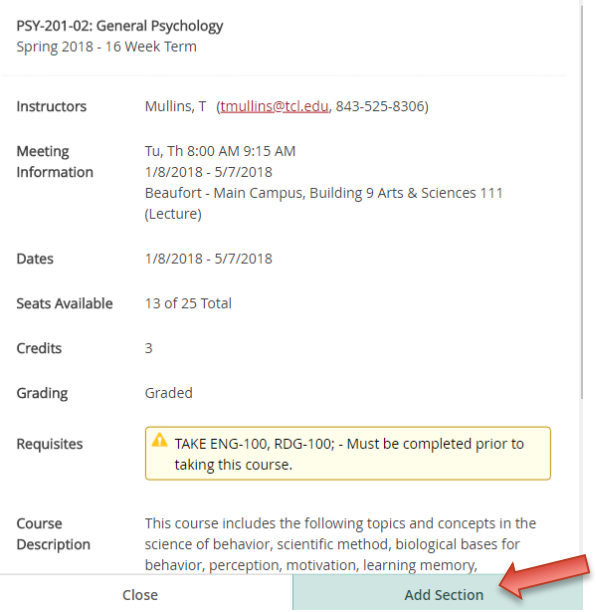

## **Test Summary**

View my test scores.

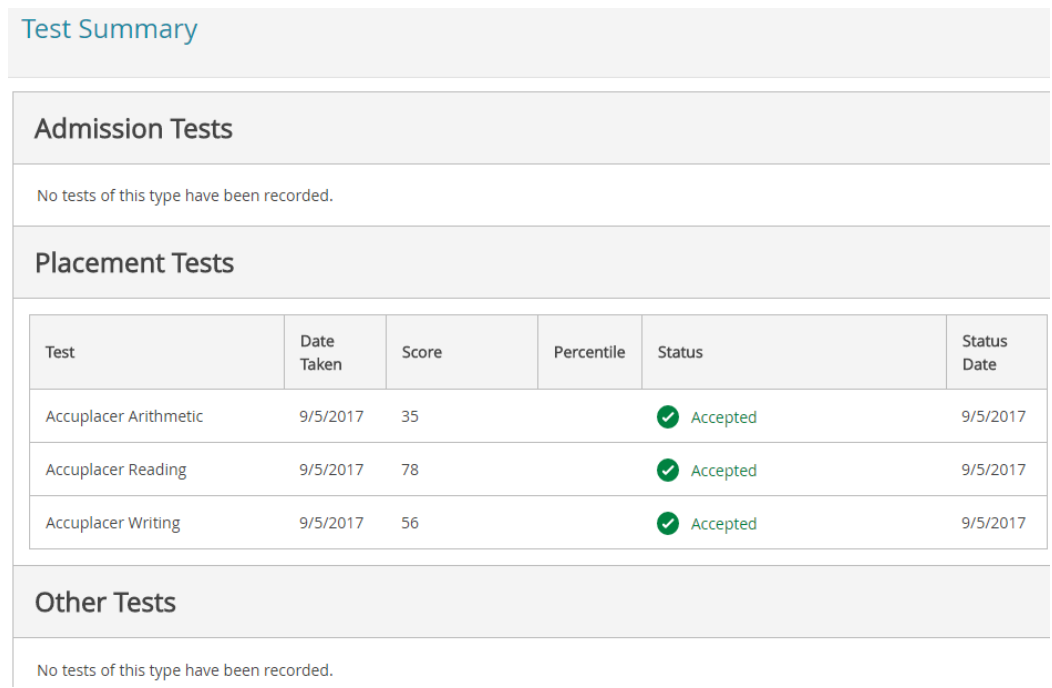

## **Unofficial Transcript**

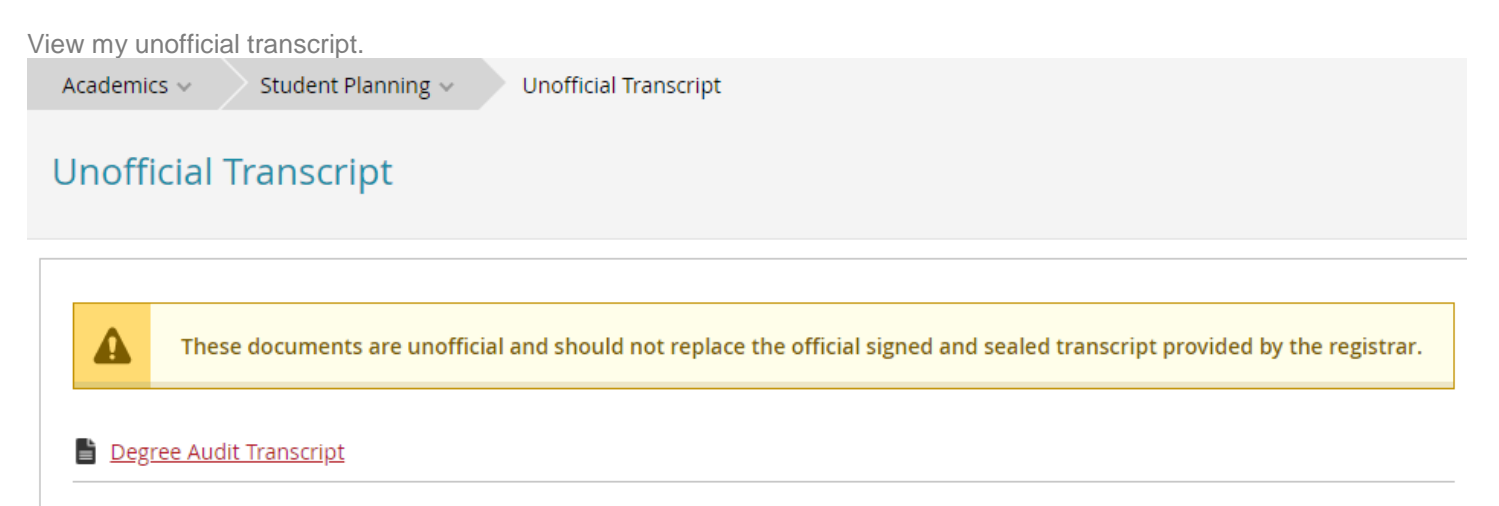

## **User Profile**

In order to access the User Options, click on your name and make your selection.

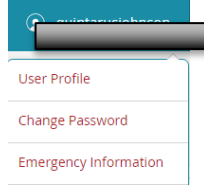

Under user profile you may:

- Update your address
- Update your phone numbers
- View your email
- Confirm all of the above

Select change password to change your password.

Add or update an emergency contact.

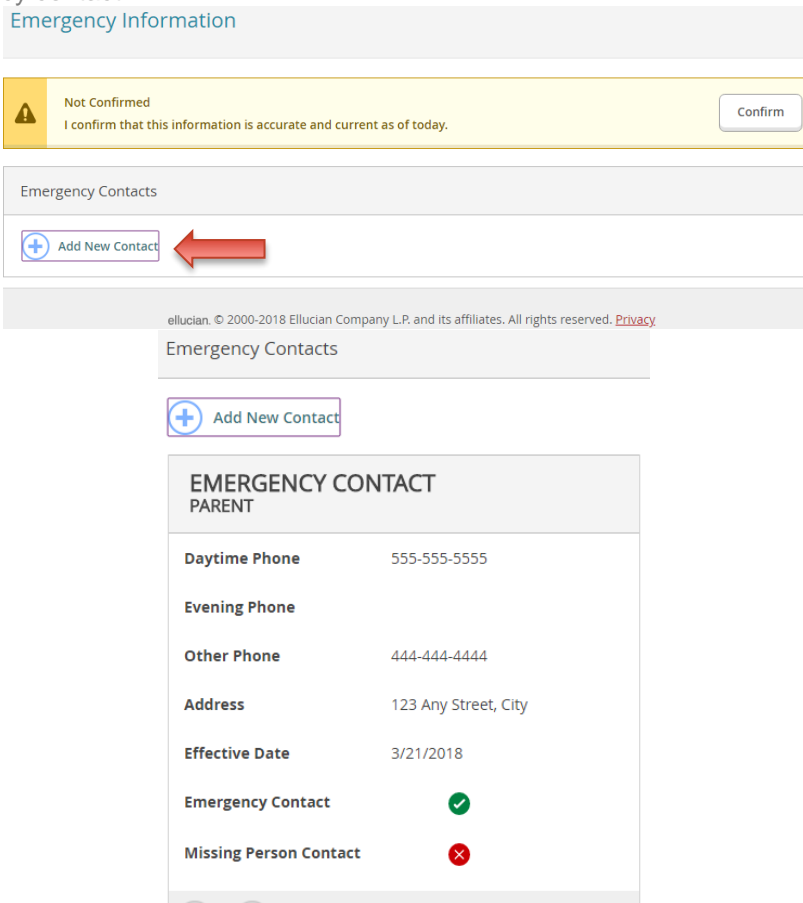

## **Need Help?**

- Call 843-525-8207
- Visit one of our campuses
	- o Beaufort (Student Records, Bldg. 2, Room 106)
	- o New River (Admissions)
	- o Hampton (Front Desk)